# **Technical Instructions for Configuring an ISO-on-TCP Connection**

## **S7-300 / S7-400 Industrial Ethernet CPs**

## **FAQ January 2011**

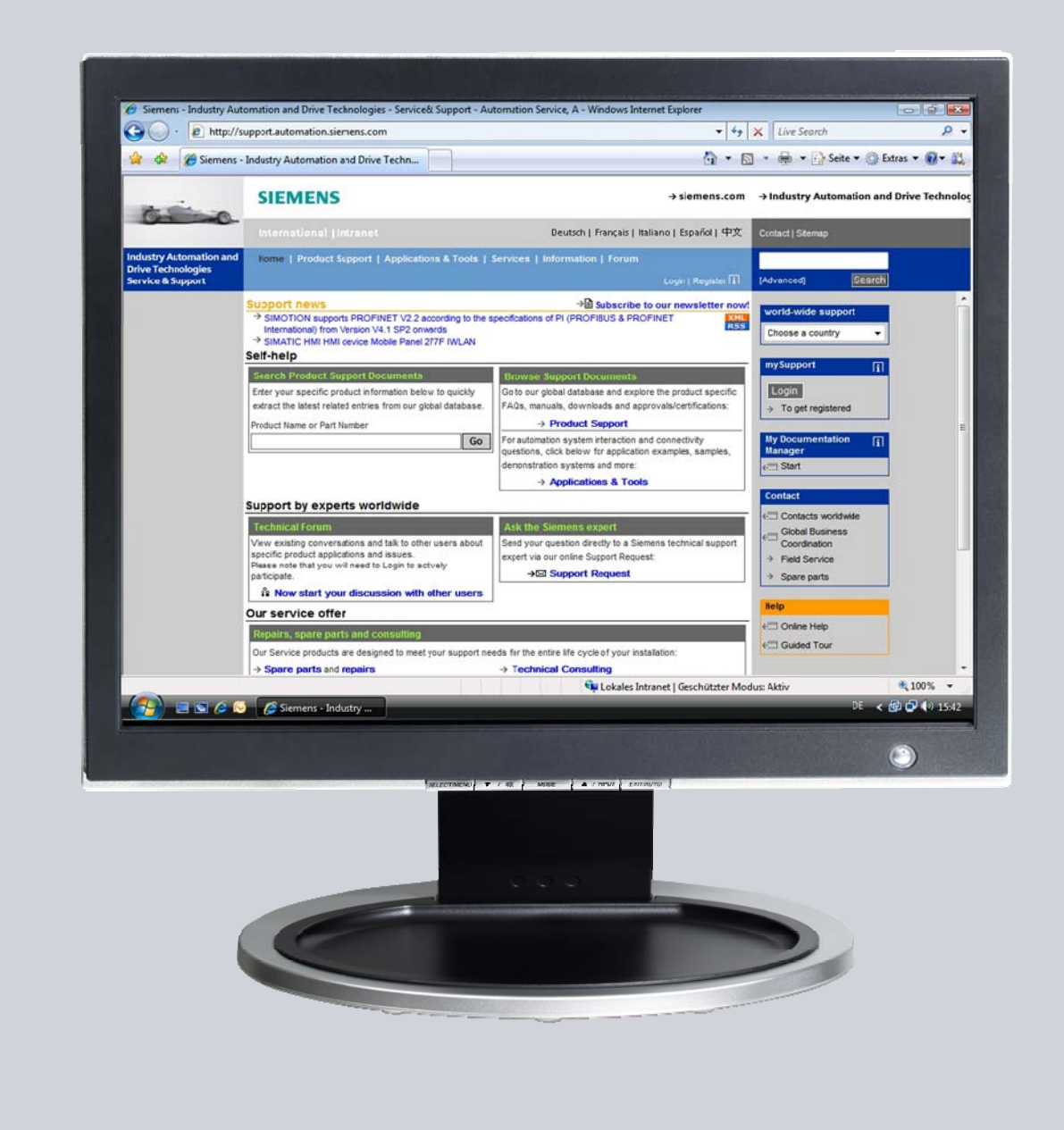

# **Service & Support**

**Answers for industry.** 

# **SIEMENS**

This entry is from the Service&Support portal of Siemens AG, Sector Industry, Industry Automation and Drive Technologies. The general terms of use [\(http://www.siemens.com/terms\\_of\\_use\)](http://www.siemens.com/terms_of_use) apply.

Clicking the link below directly displays the download page of this document. <http://support.automation.siemens.com/WW/view/en/47885440>

### **Question**

How do you configure an ISO-on-TCP connection for data exchange between S7- 300 and / or S7-400 over Industrial Ethernet CPs?

#### **Answer**

The instructions and notes listed in this document provide a detailed answer to this question.

# **Table of Contents**

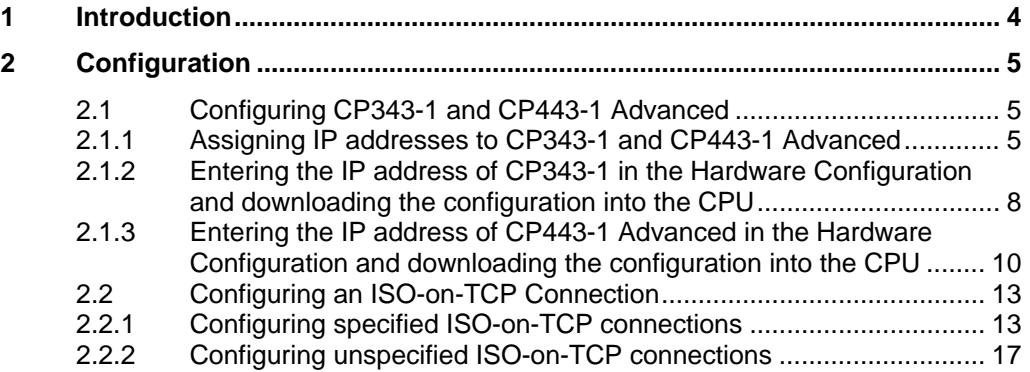

# <span id="page-3-0"></span>**1 Introduction**

You can use the open communication through ISO-on-TCP connections for data exchange by way of the Industrial Ethernet CPs of S7-300 and S7-400.

In this example an S7-300 is connected over the PROFINET interface of the CP343-1 on the subnetwork 172.16.0.0. The S7-400 on the other hand is connected over the GBIT interface of the CP443-1 Advanced on the subnetwork 172.16.0.0. The PROFINET interface of the CP443-1 Advanced is connected on the subnetwork 192.168.99.0.

#### <span id="page-3-1"></span>**Configuration overview**

[Figure 1-1](#page-3-1) shows an overview of the configuration.

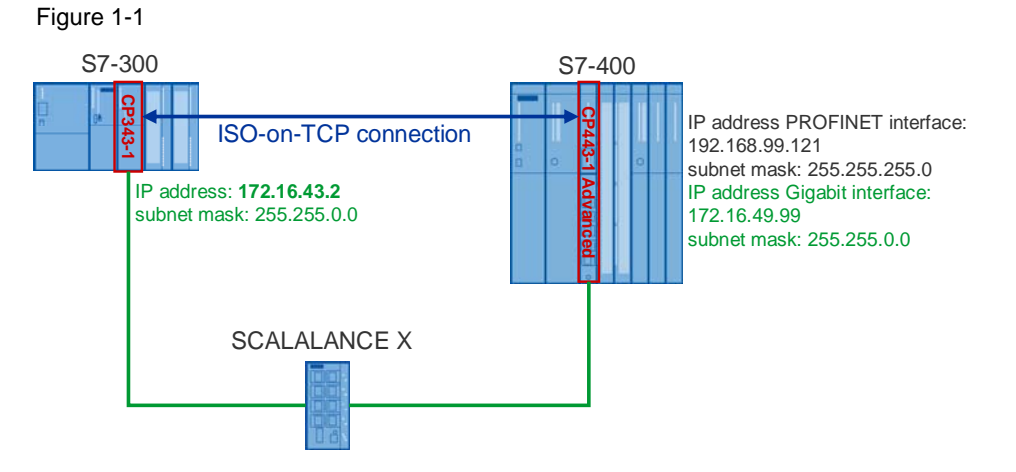

# <span id="page-4-0"></span>**2 Configuration**

Below we describe how to configure an ISO-on-TCP connection for sending and receiving data by way of an Industrial Ethernet CP of S7-300 and S7-400.

## <span id="page-4-1"></span>**2.1 Configuring CP343-1 and CP443-1 Advanced**

#### <span id="page-4-2"></span>**2.1.1 Assigning IP addresses to CP343-1 and CP443-1 Advanced**

The following IP addresses are used in this configuration.

Table 2-1

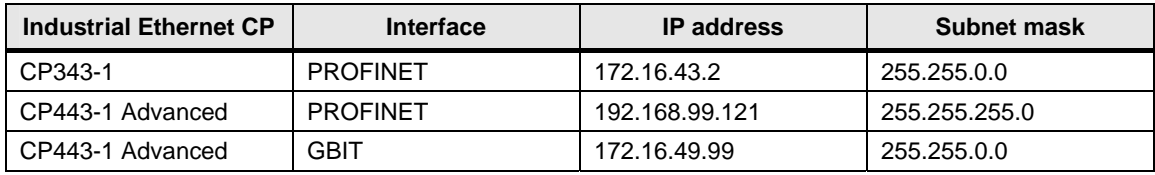

Assign the IP addresses to CP343-1 and CP443-1 Advanced.

Follow the instructions below for assigning the IP addresses.

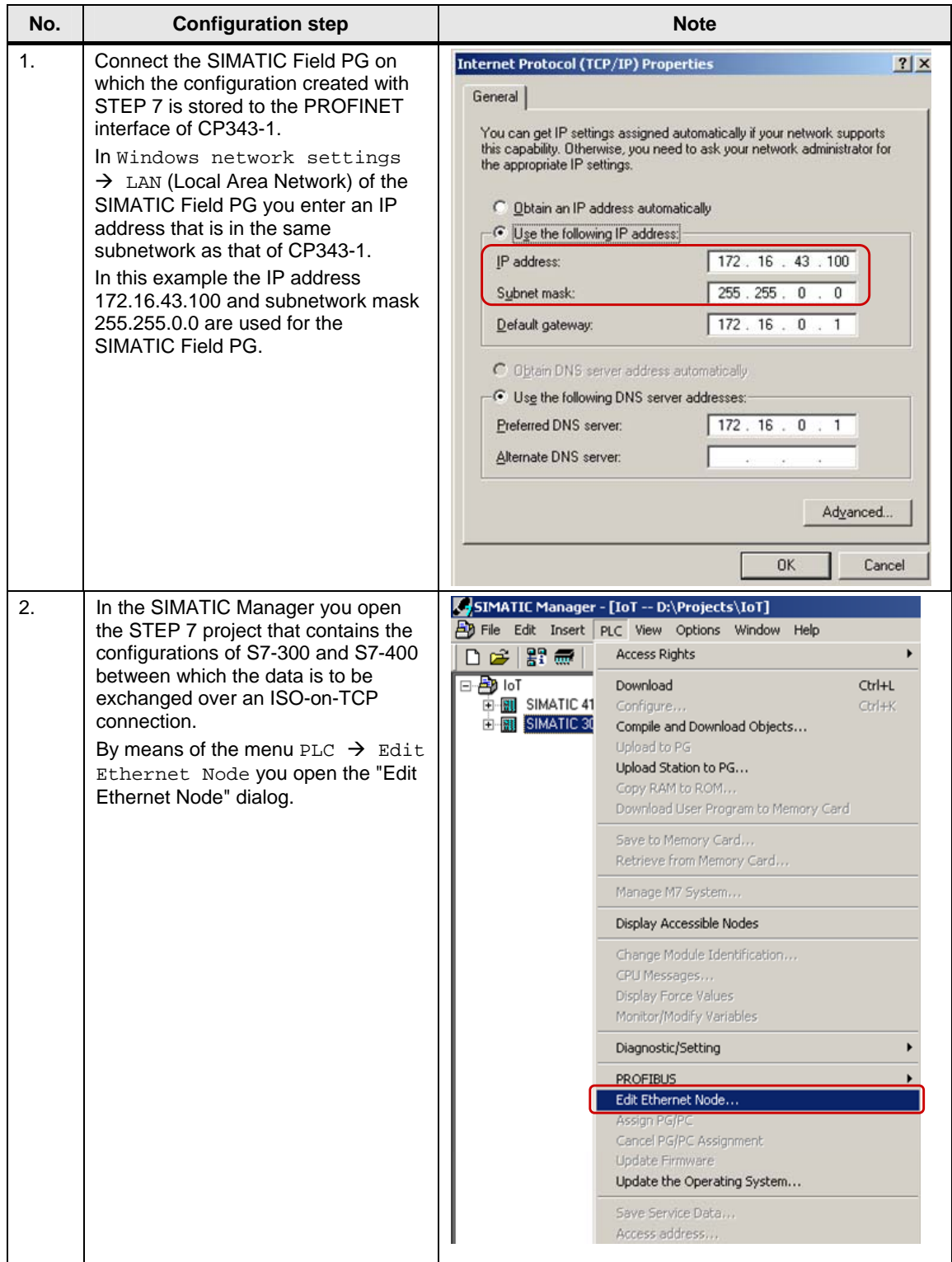

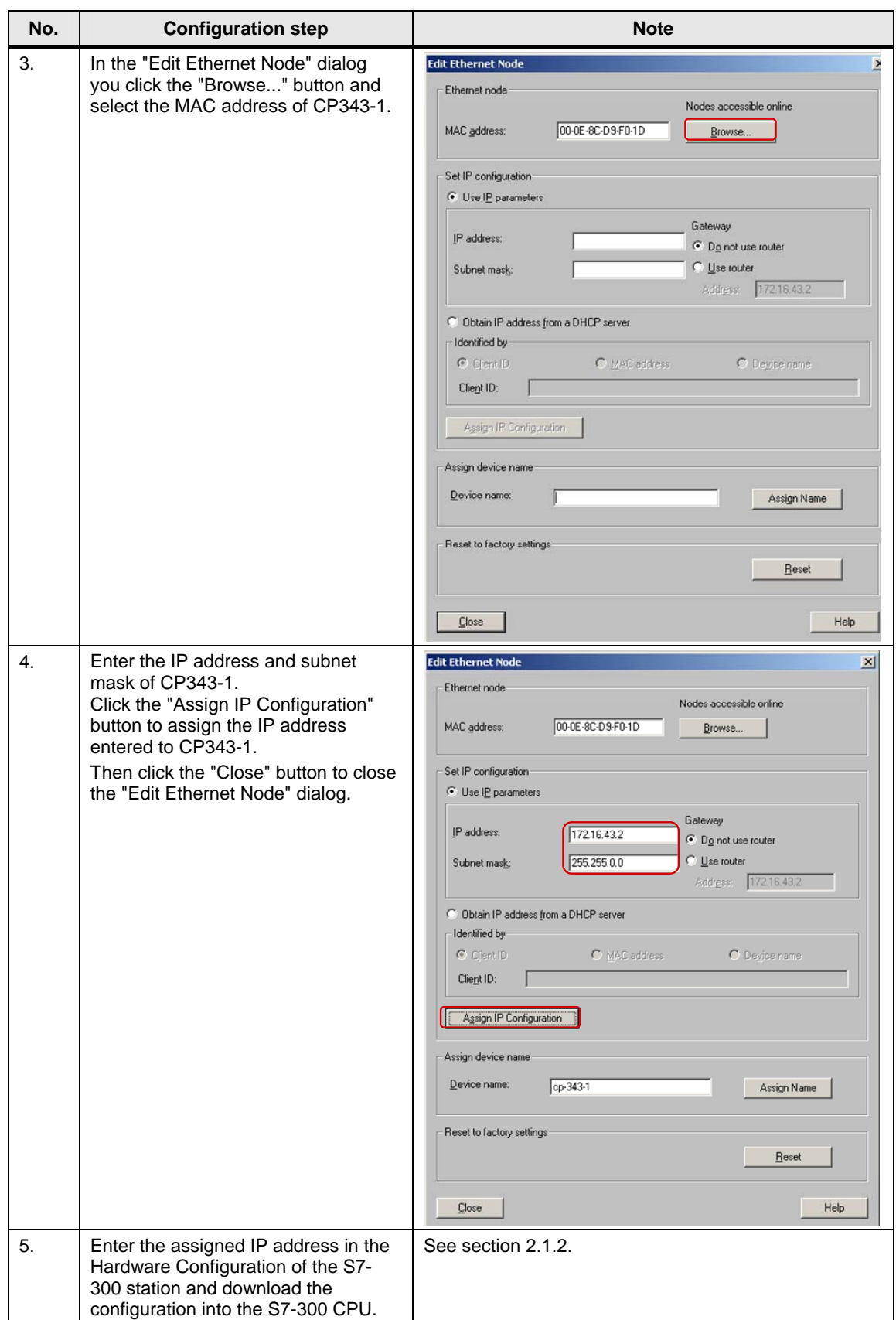

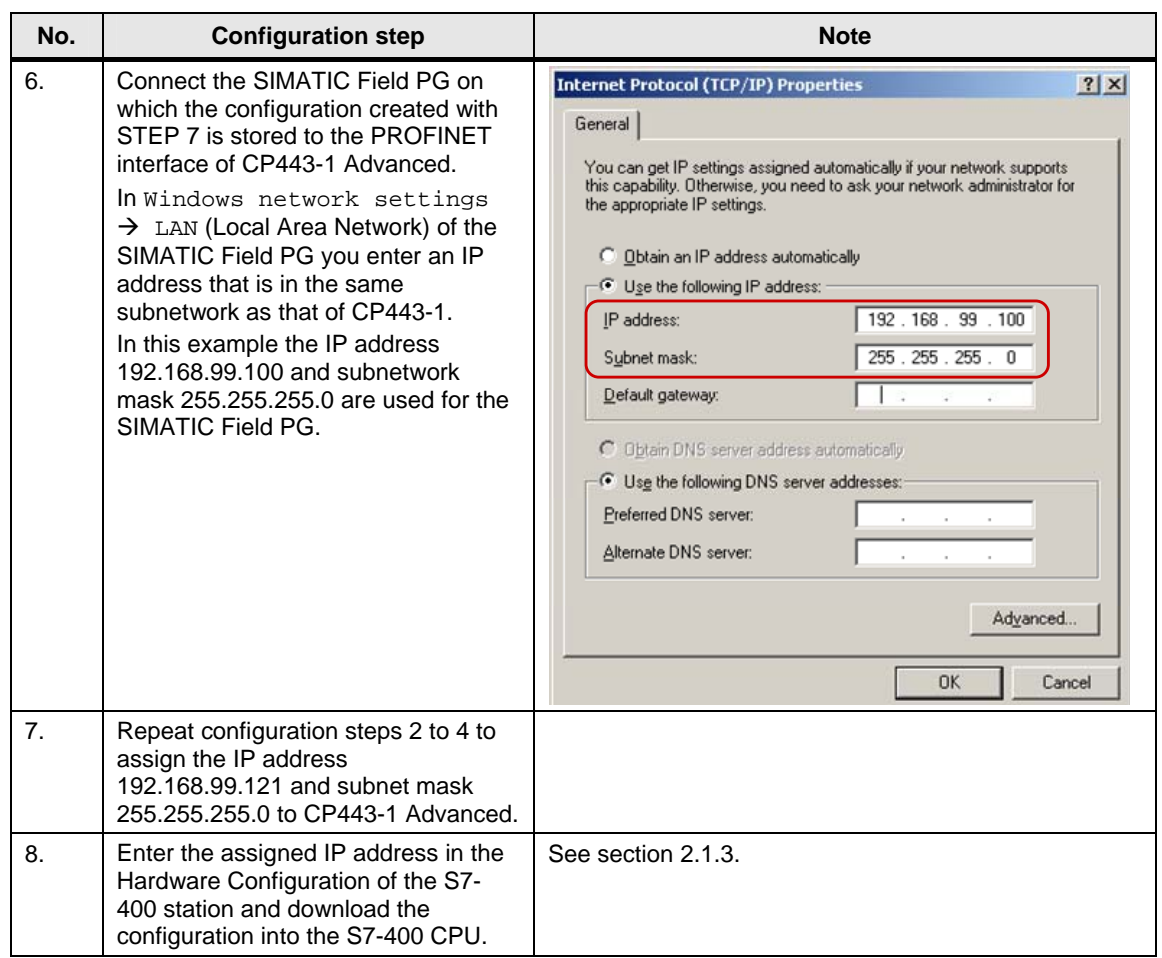

#### <span id="page-7-0"></span>**2.1.2 Entering the IP address of CP343-1 in the Hardware Configuration and downloading the configuration into the CPU**

After you have assigned the IP address 172.16.43.2 and subnet mask 255.255.0.0 to CP343-1 you enter the assigned IP address in the Hardware Configuration.

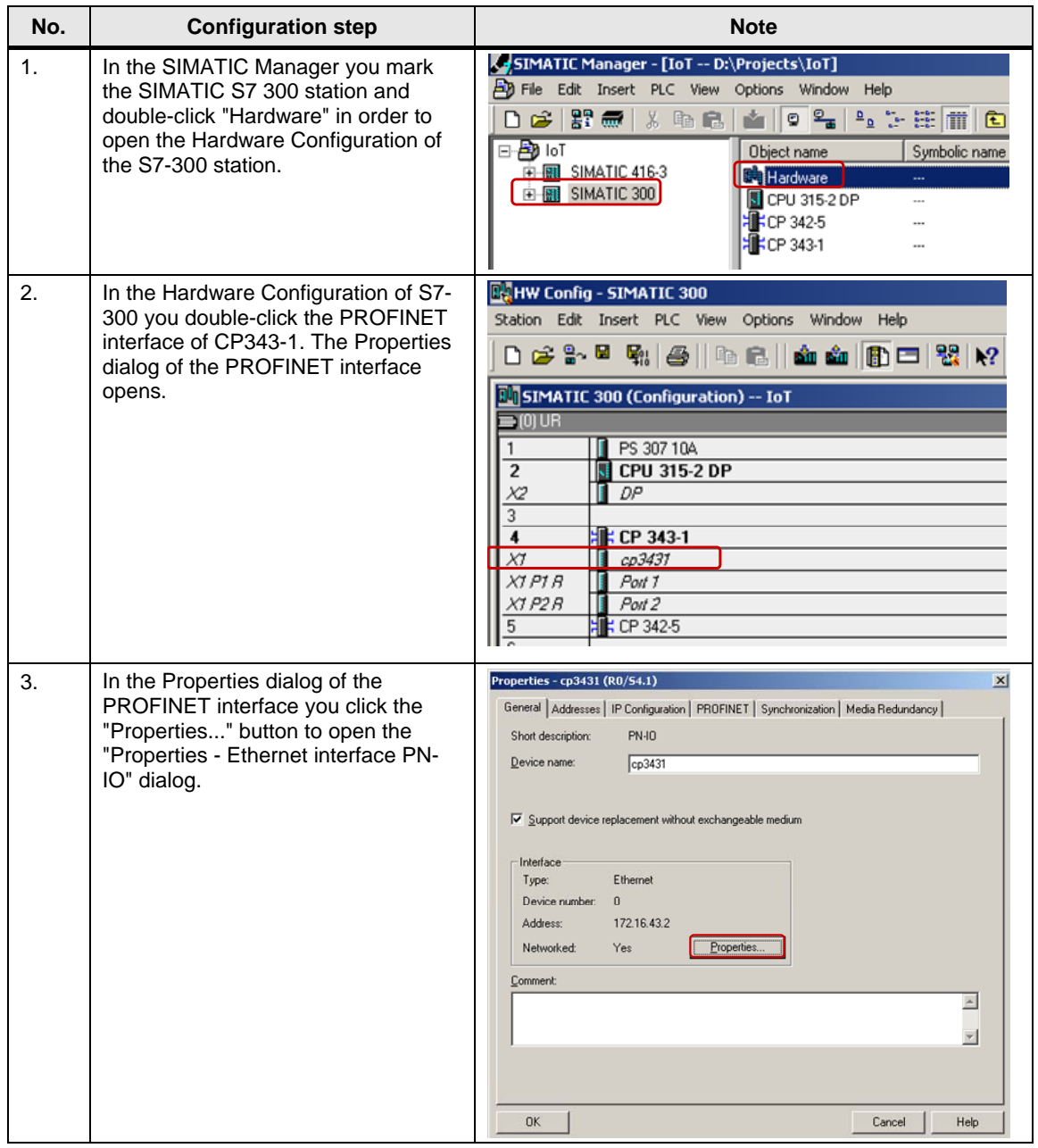

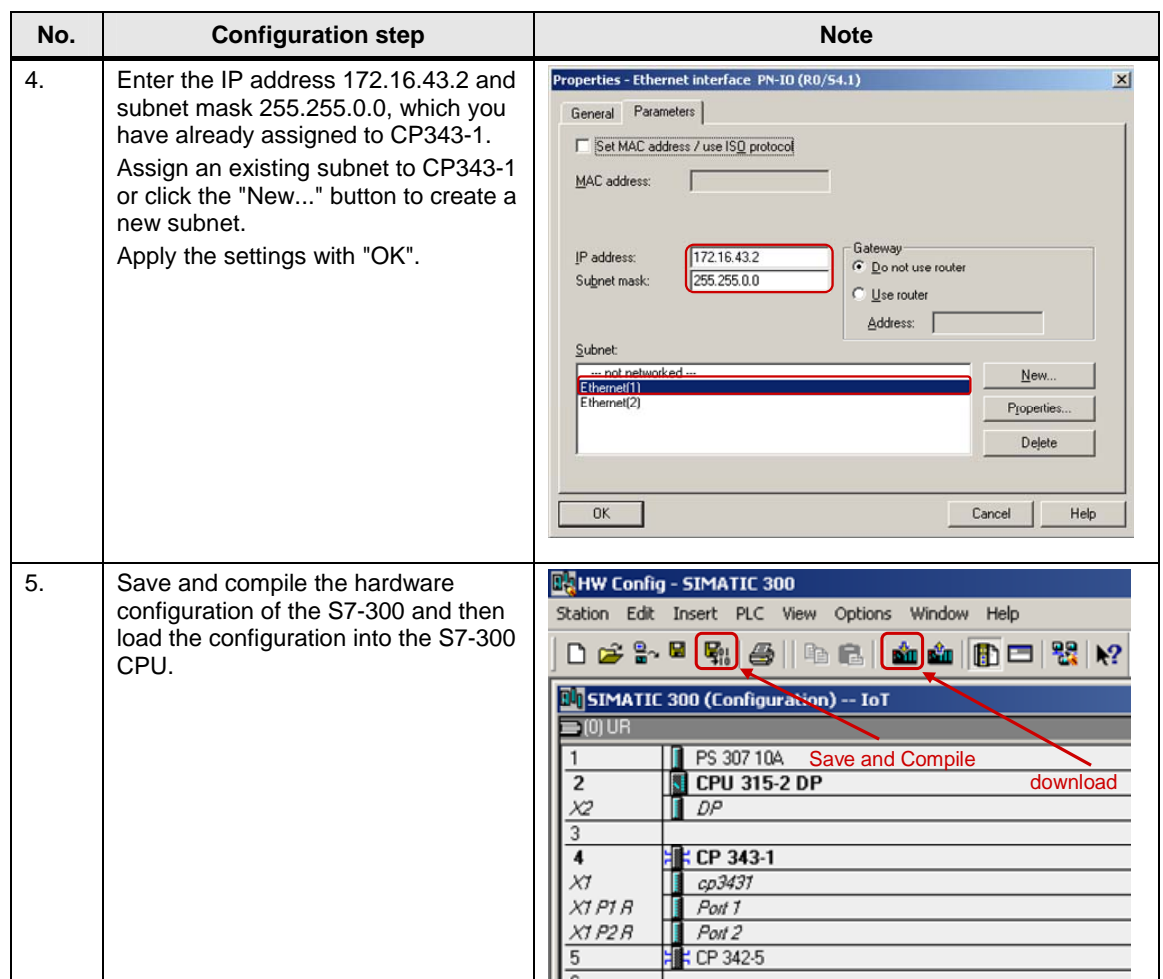

#### <span id="page-9-0"></span>**2.1.3 Entering the IP address of CP443-1 Advanced in the Hardware Configuration and downloading the configuration into the CPU**

After you have assigned the IP address 192.168.99.121 and subnet mask 255.255.255.0 to CP343-1 you enter the assigned IP address in the Hardware Configuration.

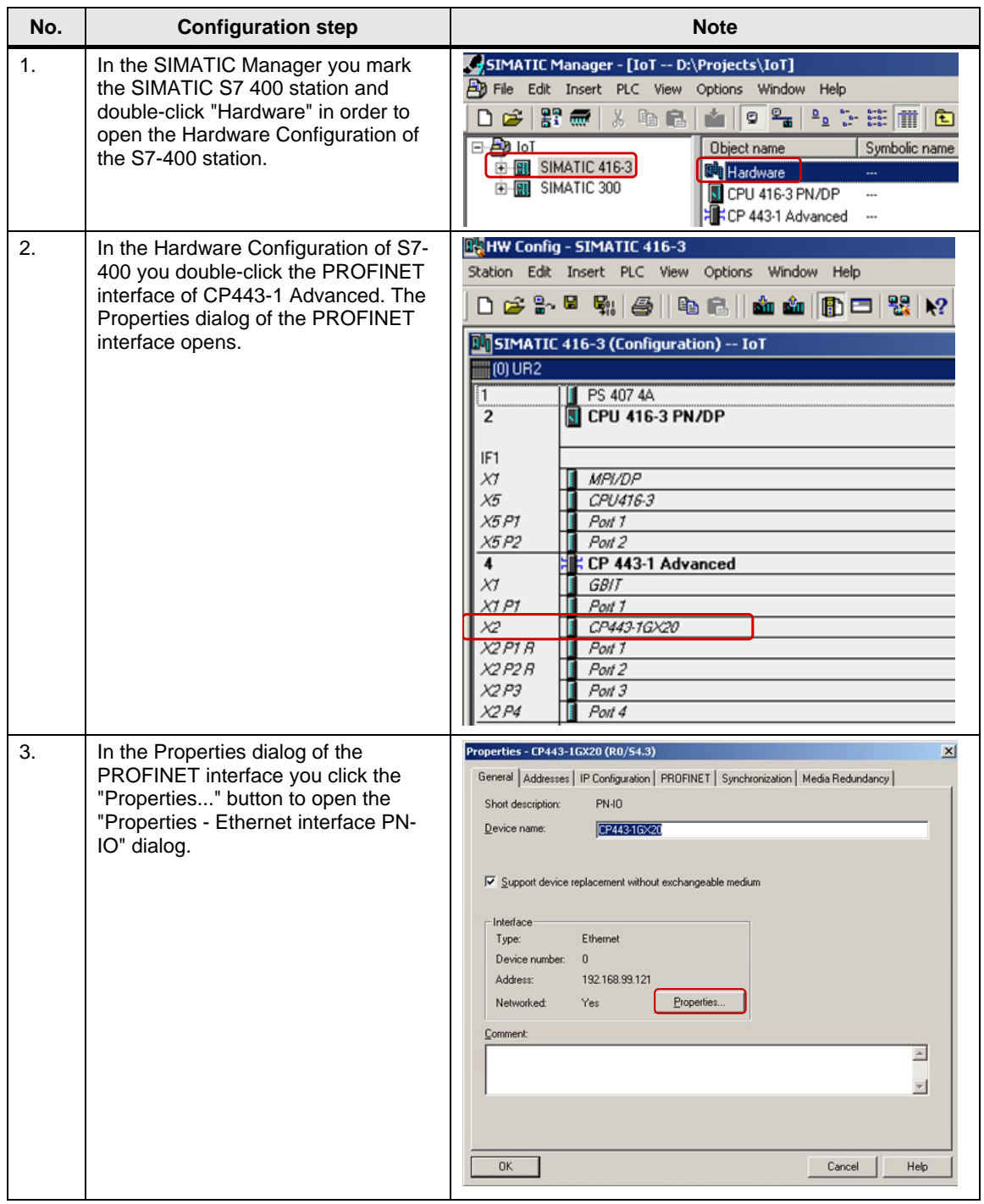

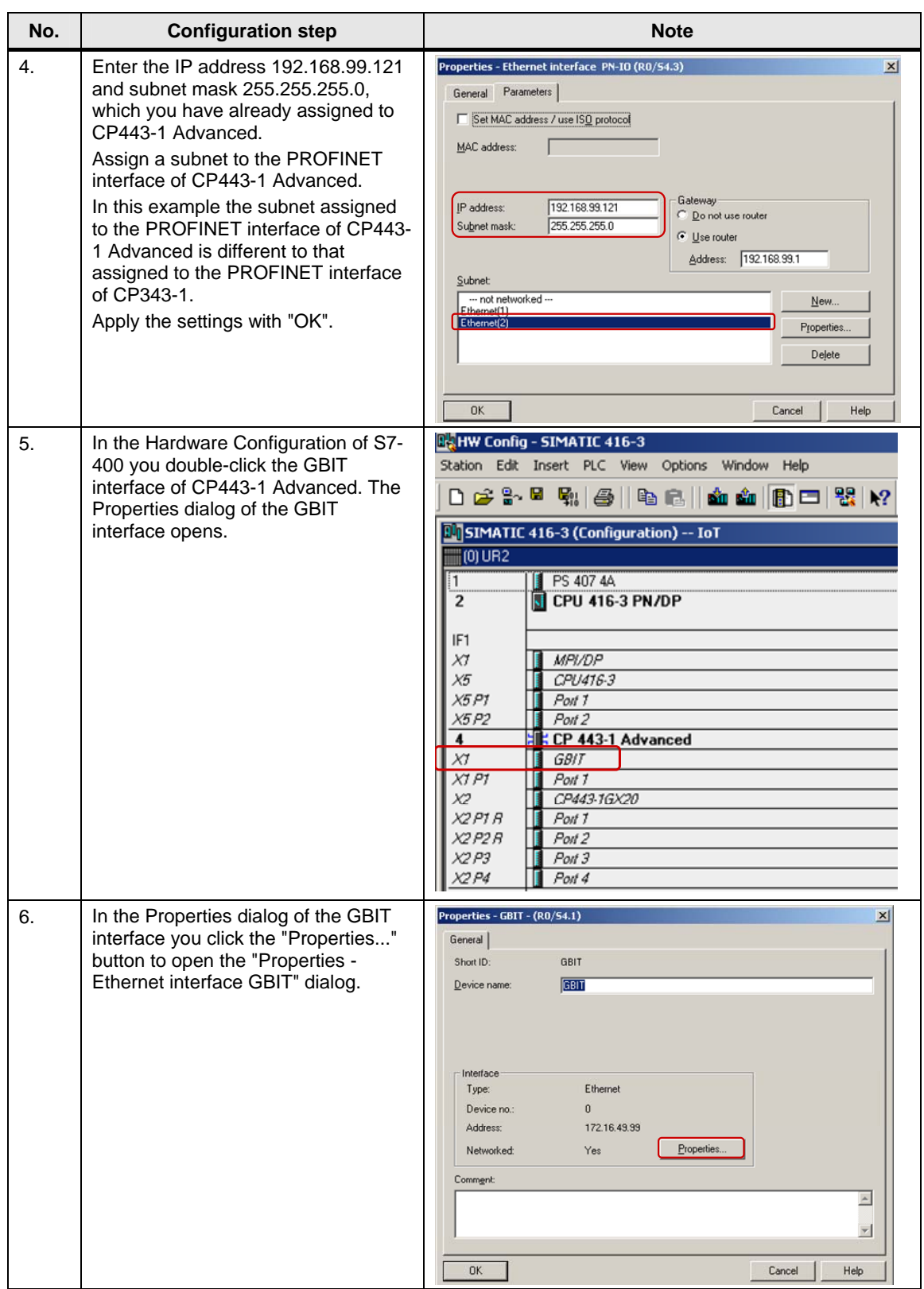

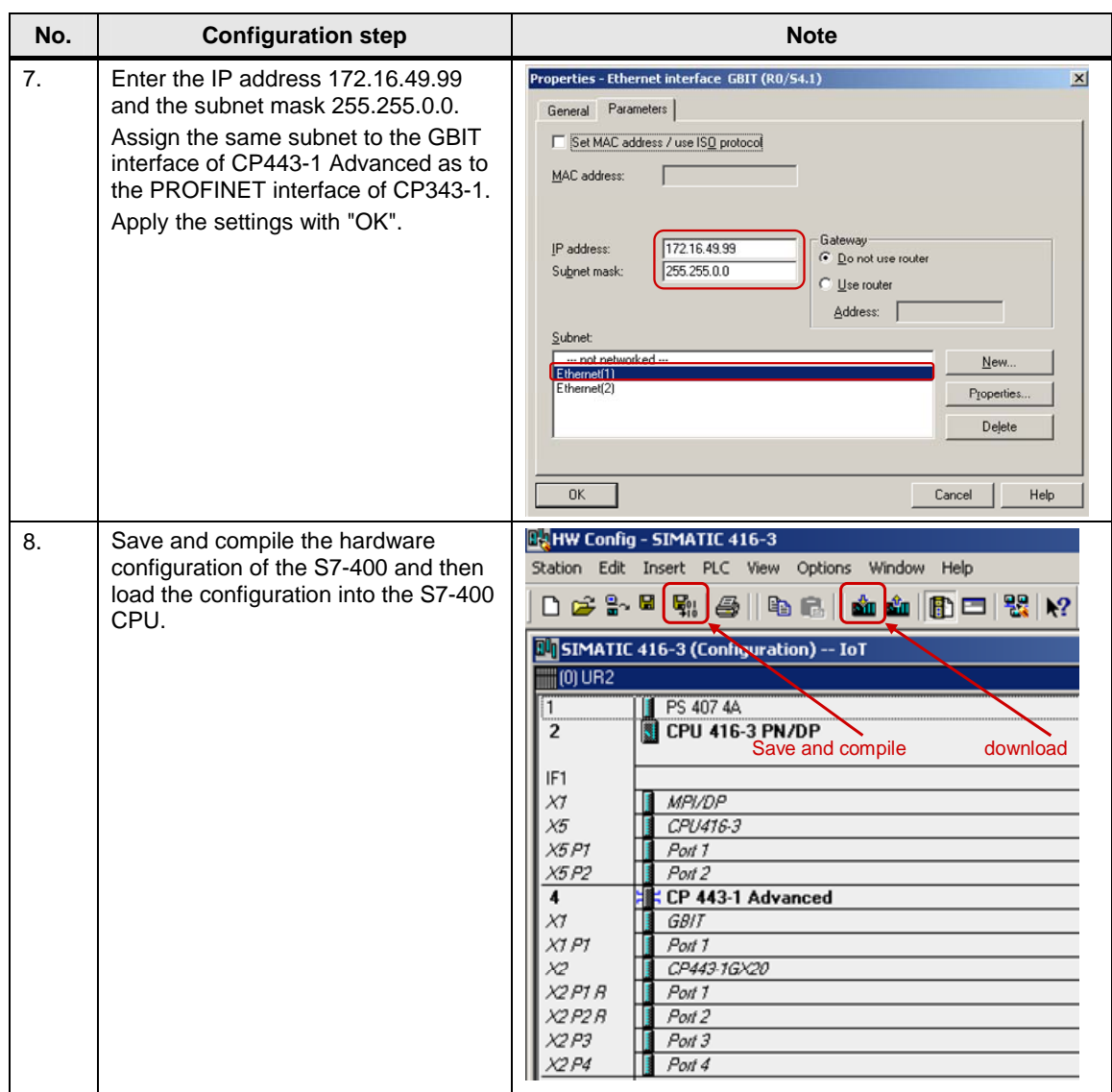

## <span id="page-12-0"></span>**2.2 Configuring an ISO-on-TCP Connection**

Once you have completed configuration of CP343-1 and CP443-1 Advanced and have downloaded the hardware configuration into the S7-300 CPU and the S7-400 CPU, then you configure the ISO-on-TCP connection for data exchange between S7-300 and S7-400 by way of Industrial Ethernet CPs. The ISO-on-TCP connection is configured bilaterally in the S7-300 and in the S7-400.

#### <span id="page-12-1"></span>**2.2.1 Configuring specified ISO-on-TCP connections**

If the S7-300 and S7-400 between which there is data exchange are configured in the same STEP 7 project, then you configure a specified ISO-on-TCP connection.

Below we describe how to configure a specified ISO-on-TCP connection for data exchange between an S7-300 and S7-400 by way of Industrial Ethernet CPs using the connection parameters below.

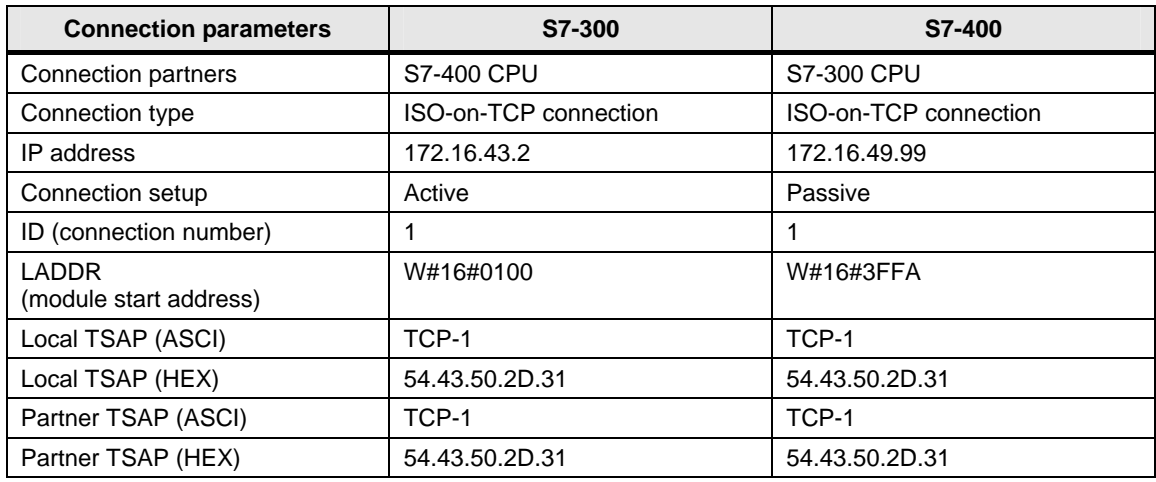

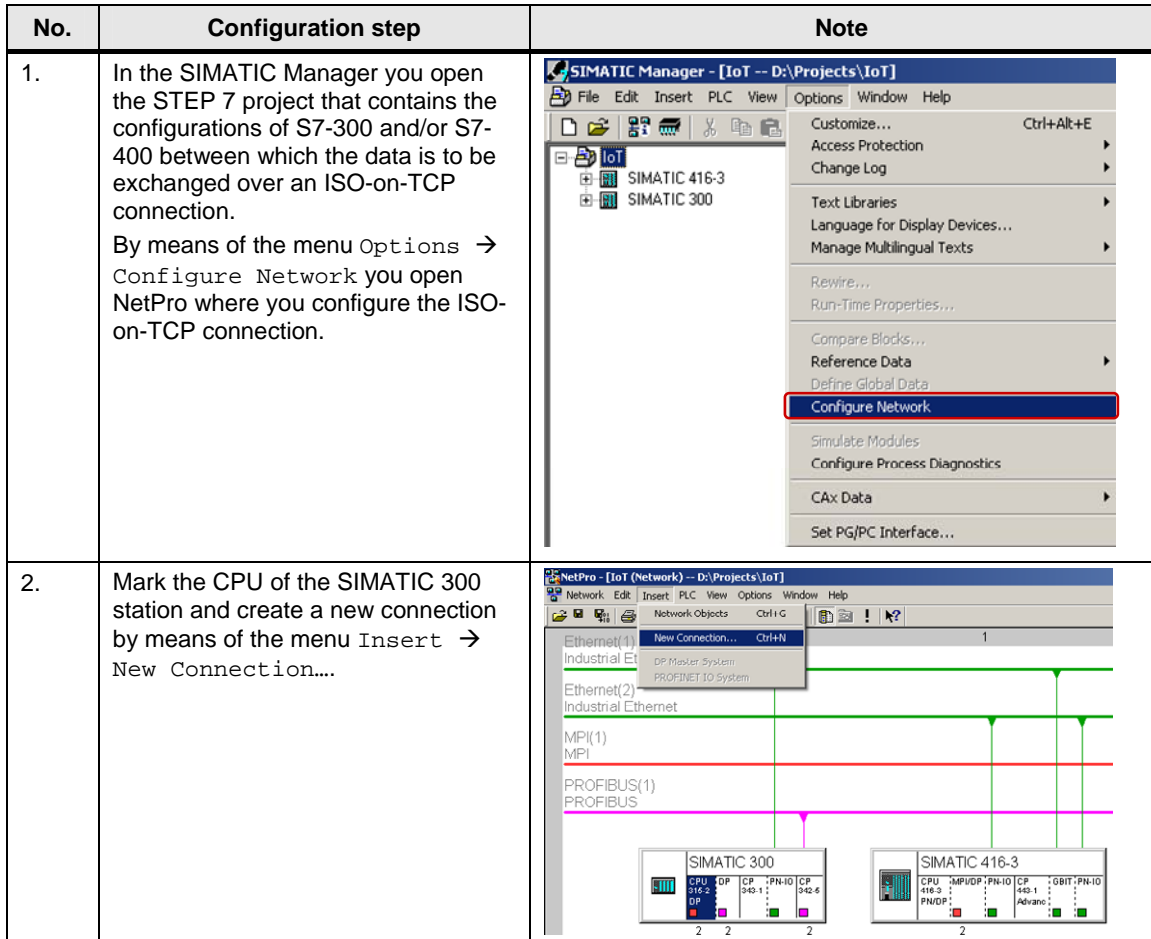

| No. | <b>Configuration step</b>                                                                                                    | <b>Note</b>                                                                                                    |
|-----|----------------------------------------------------------------------------------------------------|----------------------------------------------------------------------------------------------------|
| 3.  | In the "Insert New Connection" dialog<br>you select the S7-400 CPU as<br>connection partner.<br>Select "ISO-on-TCP connection" as<br>the connection type.<br>Then click the "Apply" button to open<br>the Properties dialog of the ISO-on-<br>TCP connection.                                                                                                    | <b>Insert New Connection</b><br>$\vert x \vert$<br>Connection Partner<br>n the current project<br>白色 loT<br>E-BL SIMATIC 416-3<br><b>N</b> CPU 416-3 PN/DP<br>(Unspecified)<br>All broadcast stations<br>All multicast stations<br><b>By</b> In unknown project<br>玉<br>loT<br>Project:<br>SIMATIC 416-3<br>Station:<br>CPU 416-3 PN/DP<br>Module:<br>Connection<br>ISO-on-TCP connection<br>Type:<br>$\nabla$ Display properties before inserting<br><b>OK</b><br>Cancel<br>Help<br>Apply |
| 4.  | In the Properties dialog of the ISO-<br>on-TCP connection $\rightarrow$ "General" tab<br>you determine the connection<br>number and module start address of<br>CP343-1 via the block parameters<br>"ID" and "LADDR". You specify the<br>values at the input parameters "ID"<br>and "LADDR" when you call the<br>functions FC5 "AG_SEND" and FC6<br>"AG_RECV". These functions are<br>called in the user program of the CPU<br>and are for sending and receiving<br>data.<br>Activate the function "Active"<br>connection establishment" because<br>the S7-300 actively establishes the<br>ISO-on-TCP connection.<br>Double-click the "Route" button. | <b>Properties - ISO-on-TCP connection</b><br>$\vert x \vert$<br>General Information<br>Addresses   Options   Overview   Status Information  <br><b>Block Parameters</b><br><b>Local Endpoint</b><br>[D (hex):<br>0001 A050<br>łid<br>ISO-on-TCP<br>Name:<br>W#16#0100-<br>LADDR<br>Via CP:<br>CP 343-1, PN-IO (R0/S4)<br>Route<br>$\triangledown$ Active connection establishment<br><b>OK</b><br>Help<br>Cancel                                                                           |
| 5.  | In the "Route" dialog you see that the<br>ISO-on-TCP connection is<br>established between the IP<br>addresses 172.16.43.2 and<br>172.16.49.99, i.e. the data is<br>exchanged between S7-300 and S7-<br>400 via CP343-1 and the GBIT<br>interface of CP443-1.<br>Close the dialog with "OK" and switch<br>to the "Addresses" tab in the<br>Properties dialog of the ISO-on-TCP<br>connection.                                                                                                    | Route<br>$\vert x \vert$<br>Local<br>Remote<br>SIMATIC 300 / CPU 315-2 DP<br>SIMATIC 416-3 / CPU 416-3 PN/DP<br><b>Endpoint:</b><br>Via CP:<br>CP 343-1, PN-IO (RO/S4)<br>CP 443-1 Advanced, GBIT (R0/S4)<br>Ethernet/IP<br>Interface type:<br>Ethernet/IP<br>172.16.49.99<br>172.16.43.2<br>Address:<br>Subnet:<br>Ethernet[1]<br>OK<br>Cancel<br>Help                                                                                                    |

Technical instructions on configuring an ISO-on-TCP connection

V1.0 , Entry ID: How do you configure an ISO-on-TCP connection for data exchange between S7-300 and/or S7-400 over Industrial Ethernet CPs? 15

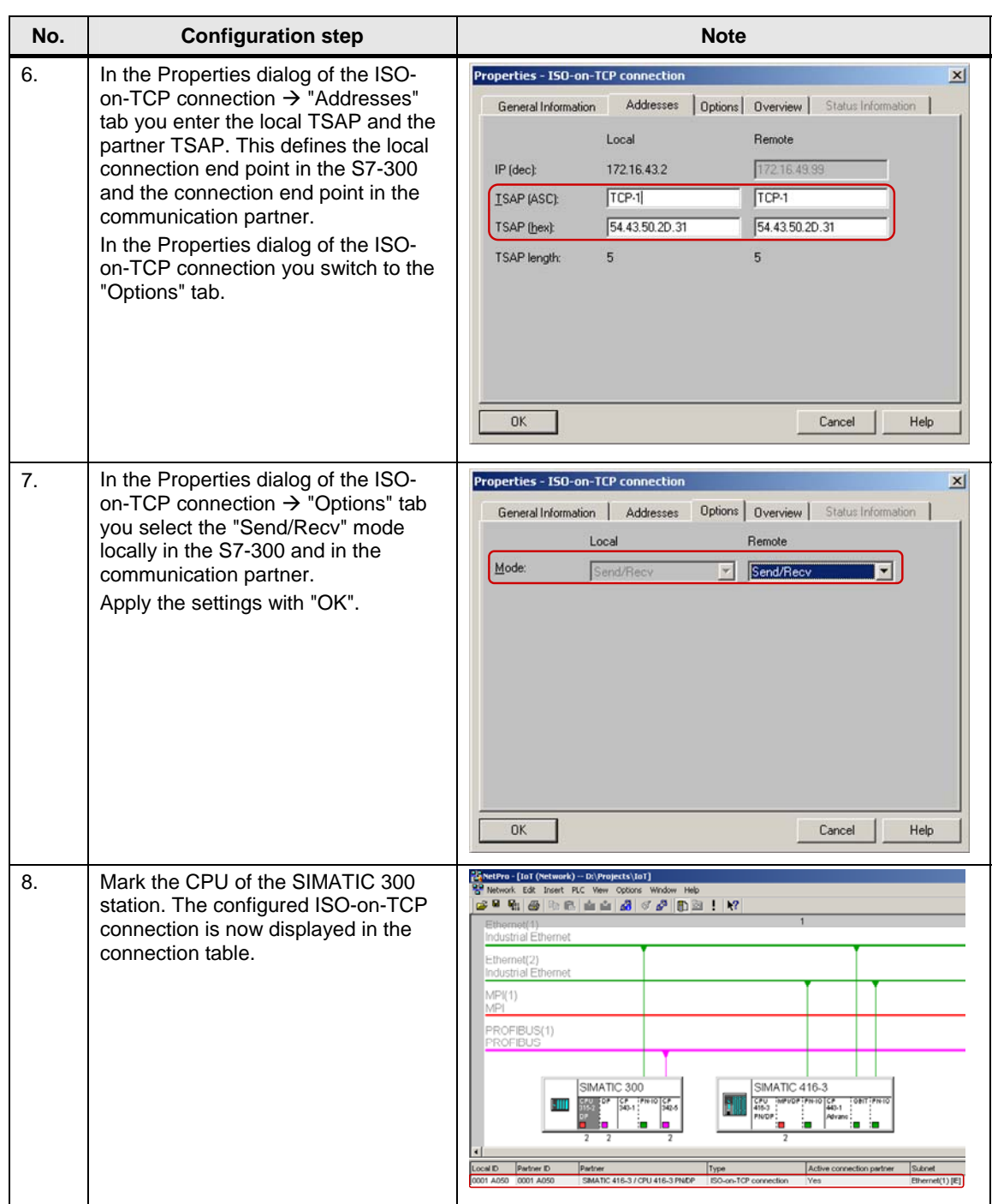

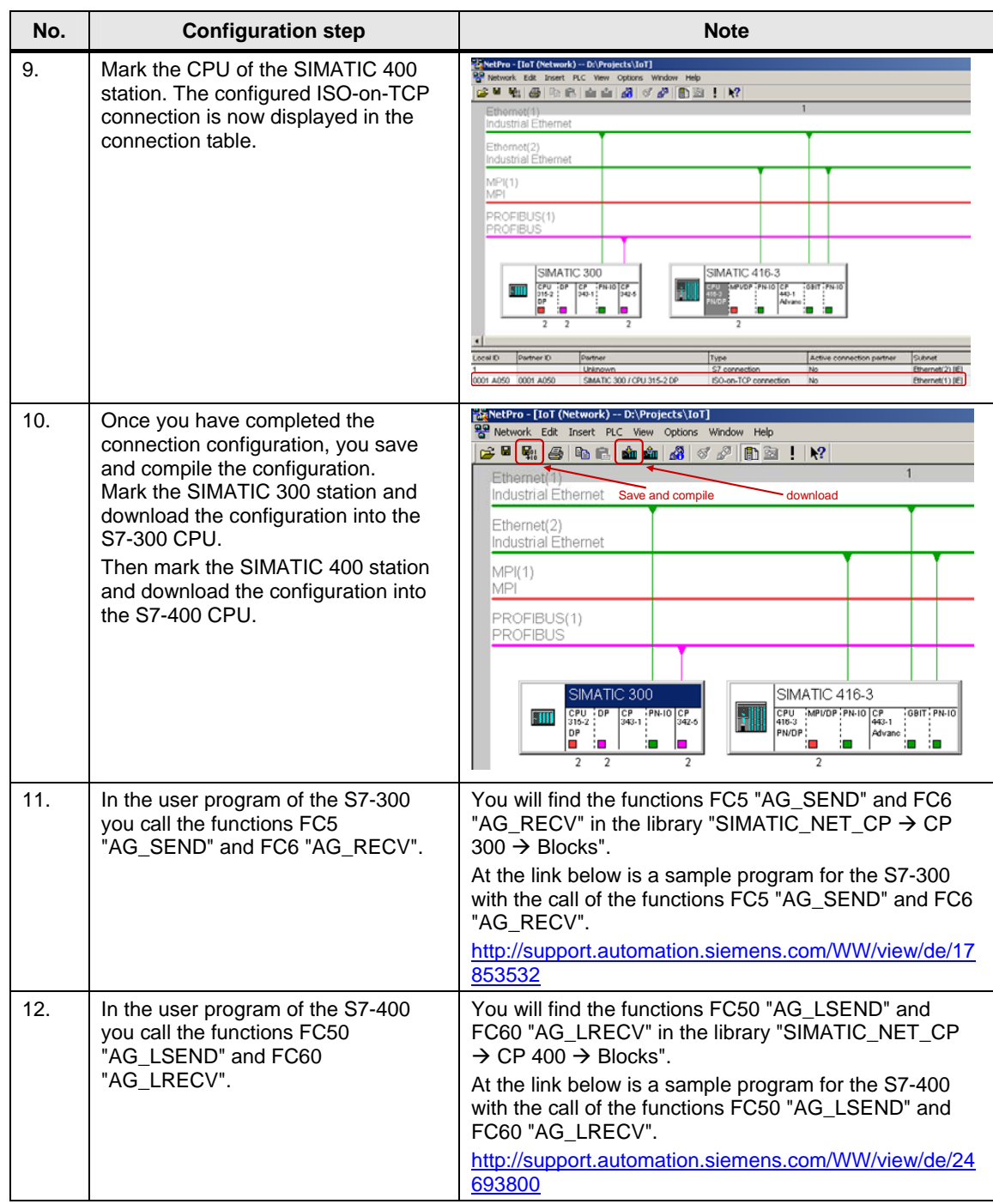

#### <span id="page-16-0"></span>**2.2.2 Configuring unspecified ISO-on-TCP connections**

If the S7-300 and S7-400 between which there is data exchange are configured in different STEP 7 projects, then you configure an unspecified ISO-on-TCP connection.

Below we describe how to configure an **unspecified** ISO-on-TCP connection for data exchange between an S7-300 and S7-400 by way of Industrial Ethernet CPs using the connection parameters below.

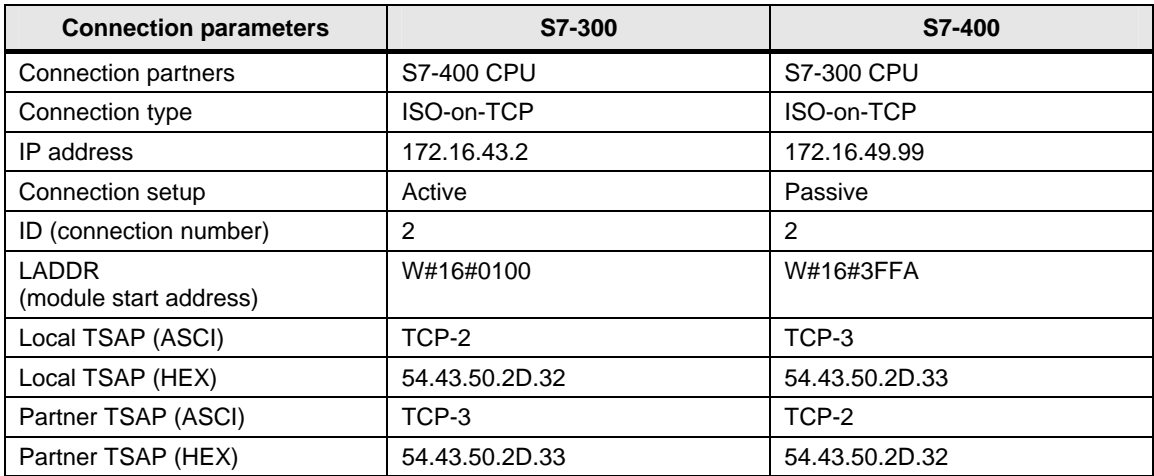

#### **Configuring an unspecified ISO-on-TCP connection for the S7-300**

Follow the instructions below to configure an unspecified ISO-on-TCP connection for the S7-300.

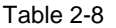

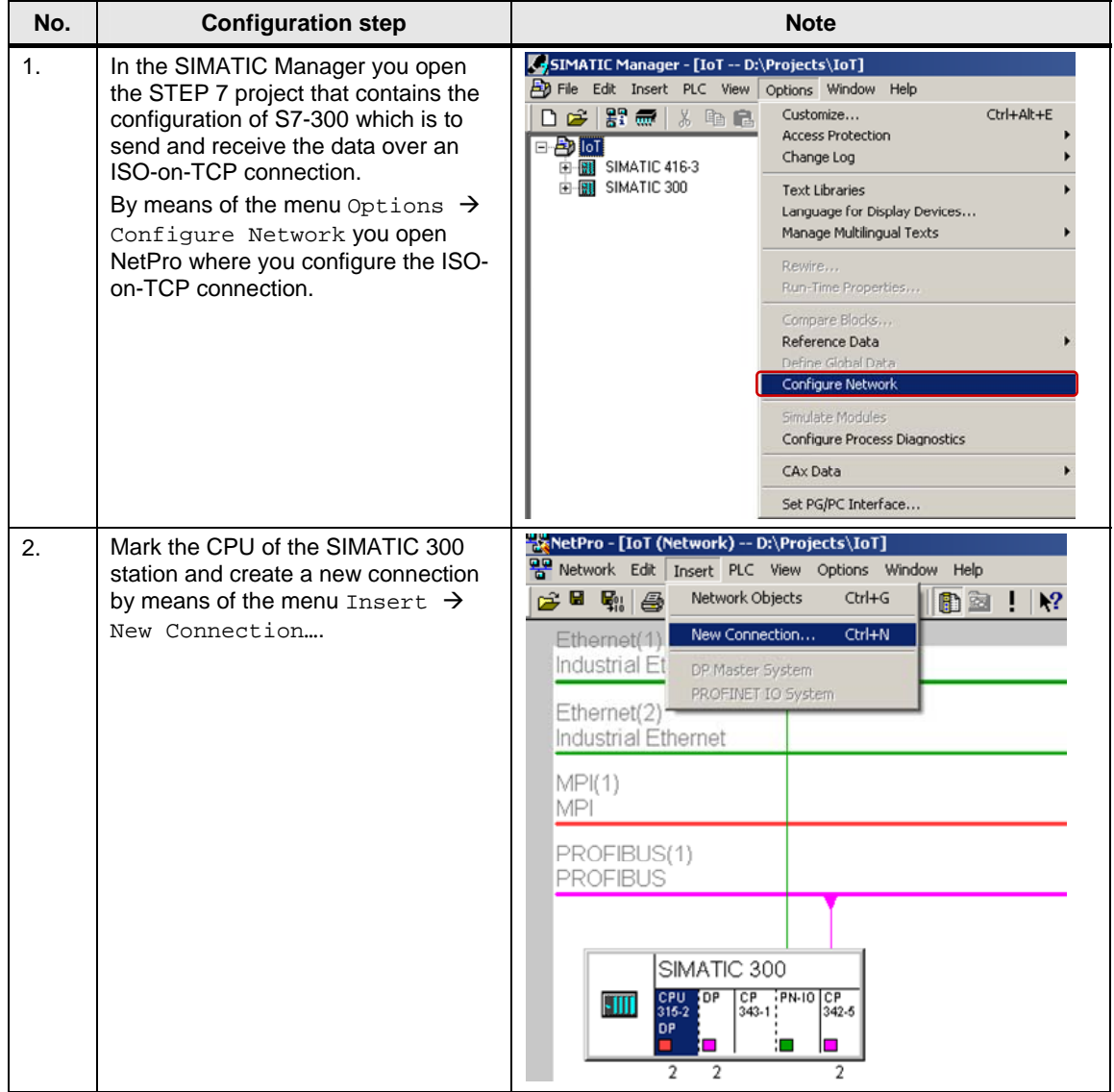

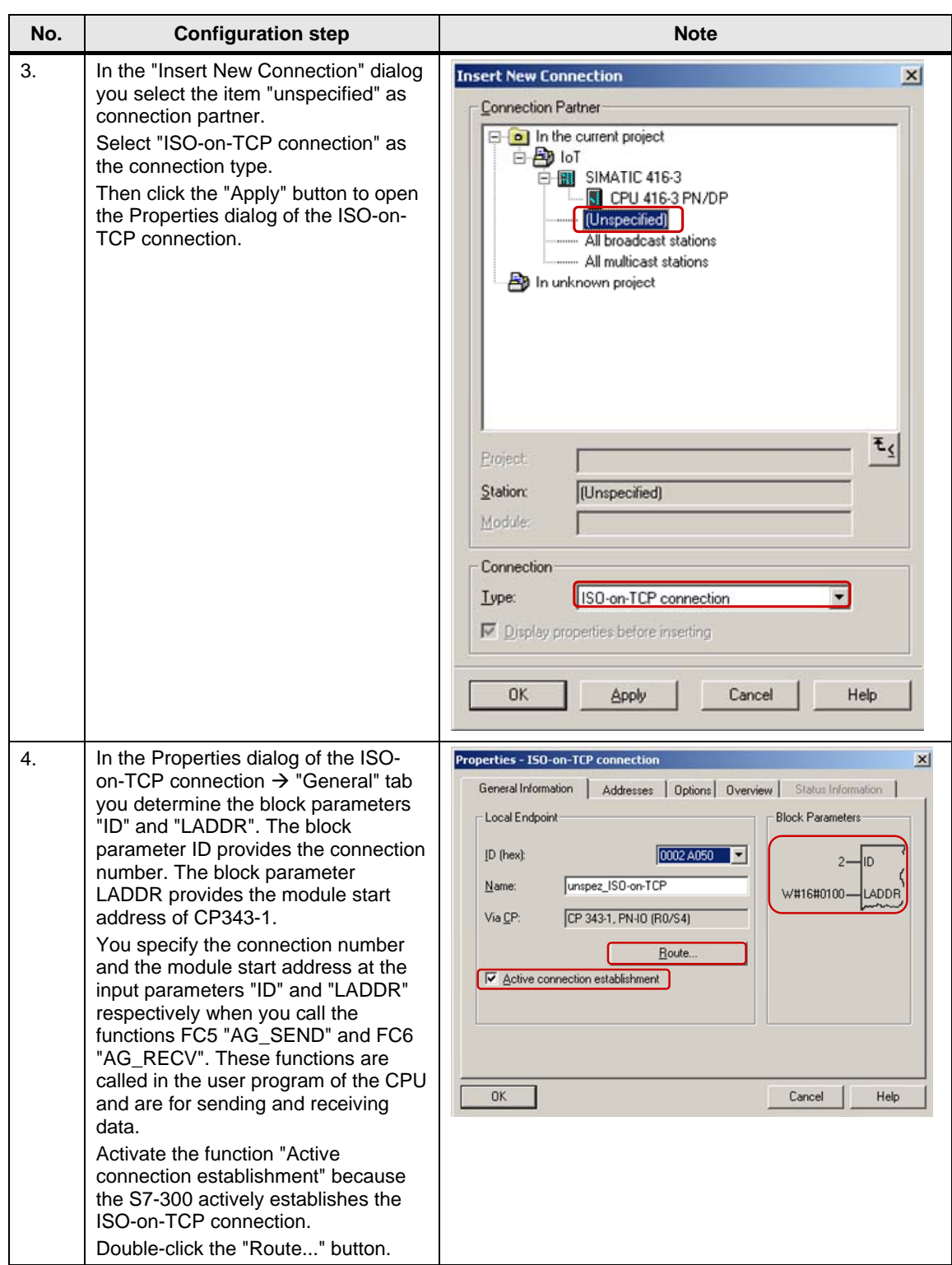

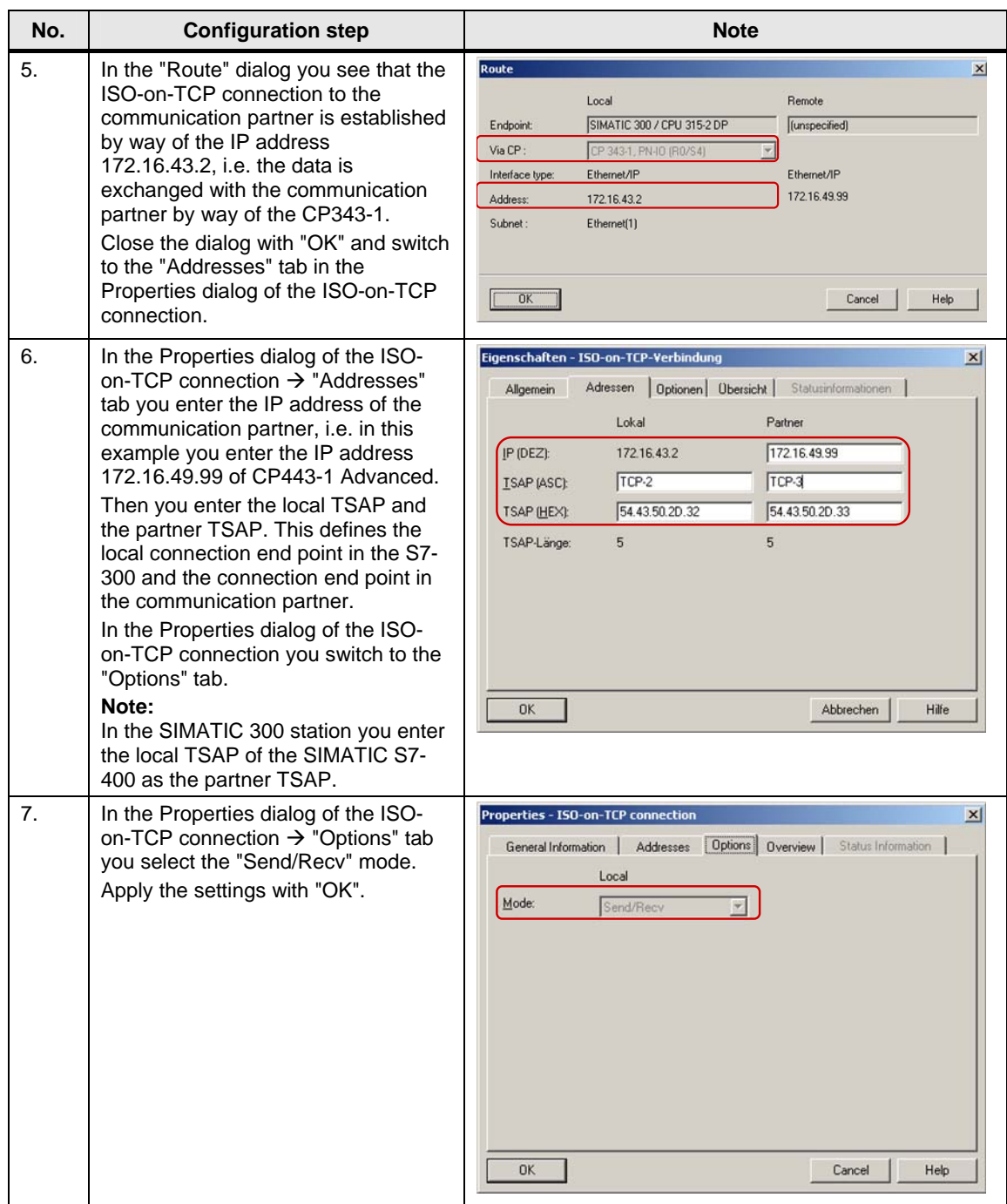

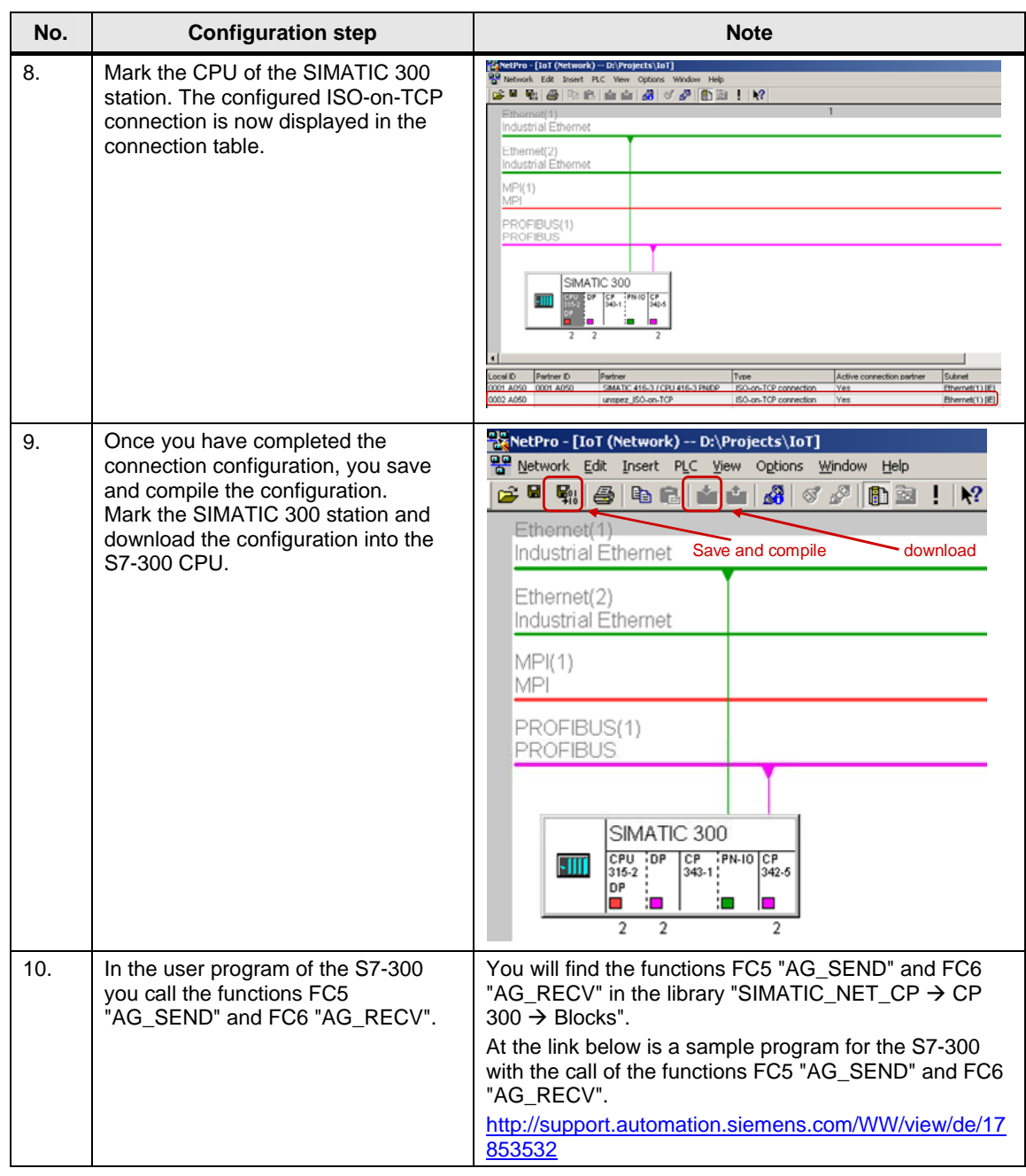

#### **Configuring an unspecified ISO-on-TCP connection for the S7-400**

Follow the instructions below to configure an unspecified ISO-on-TCP connection for the S7-400.

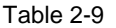

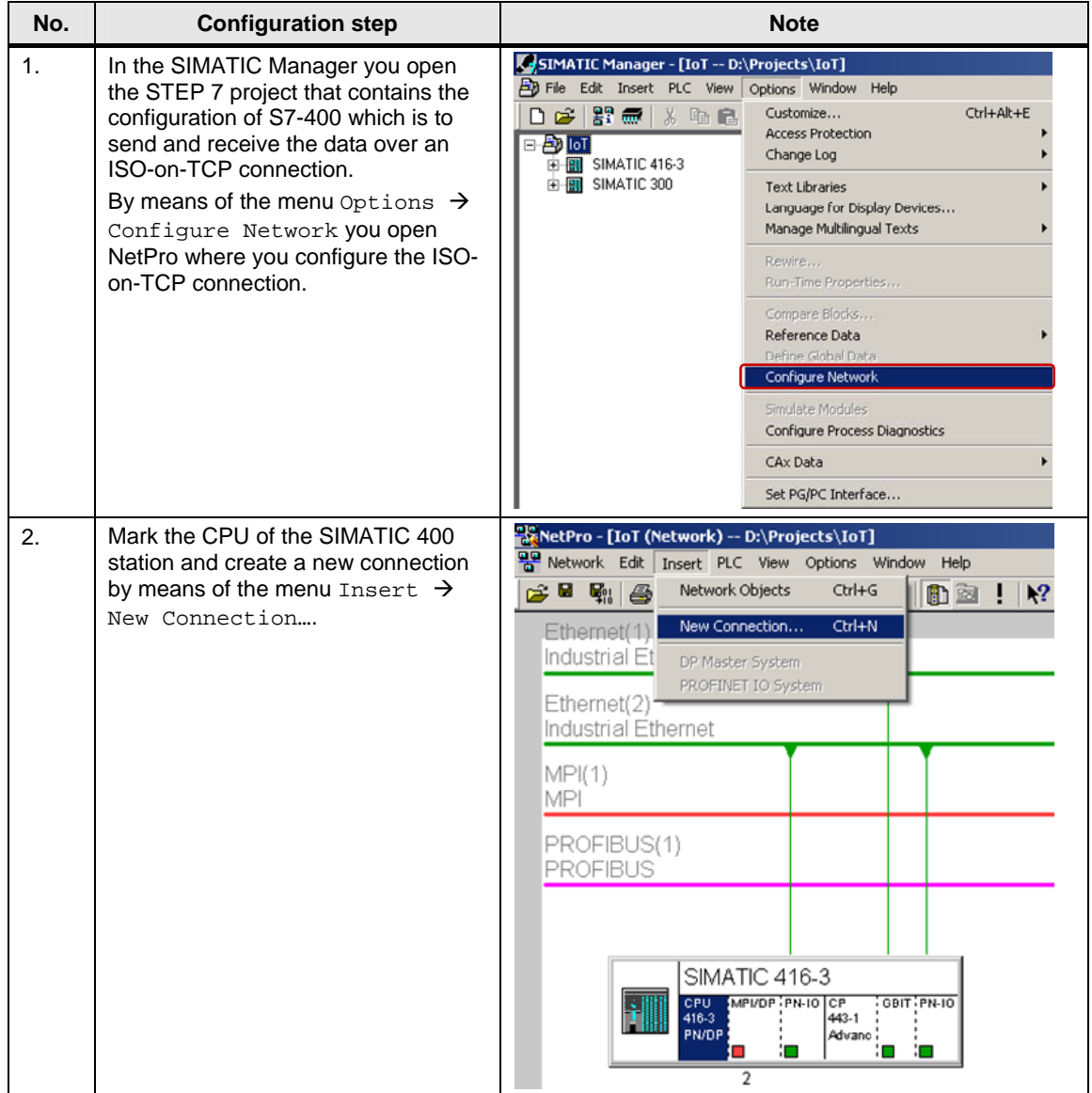

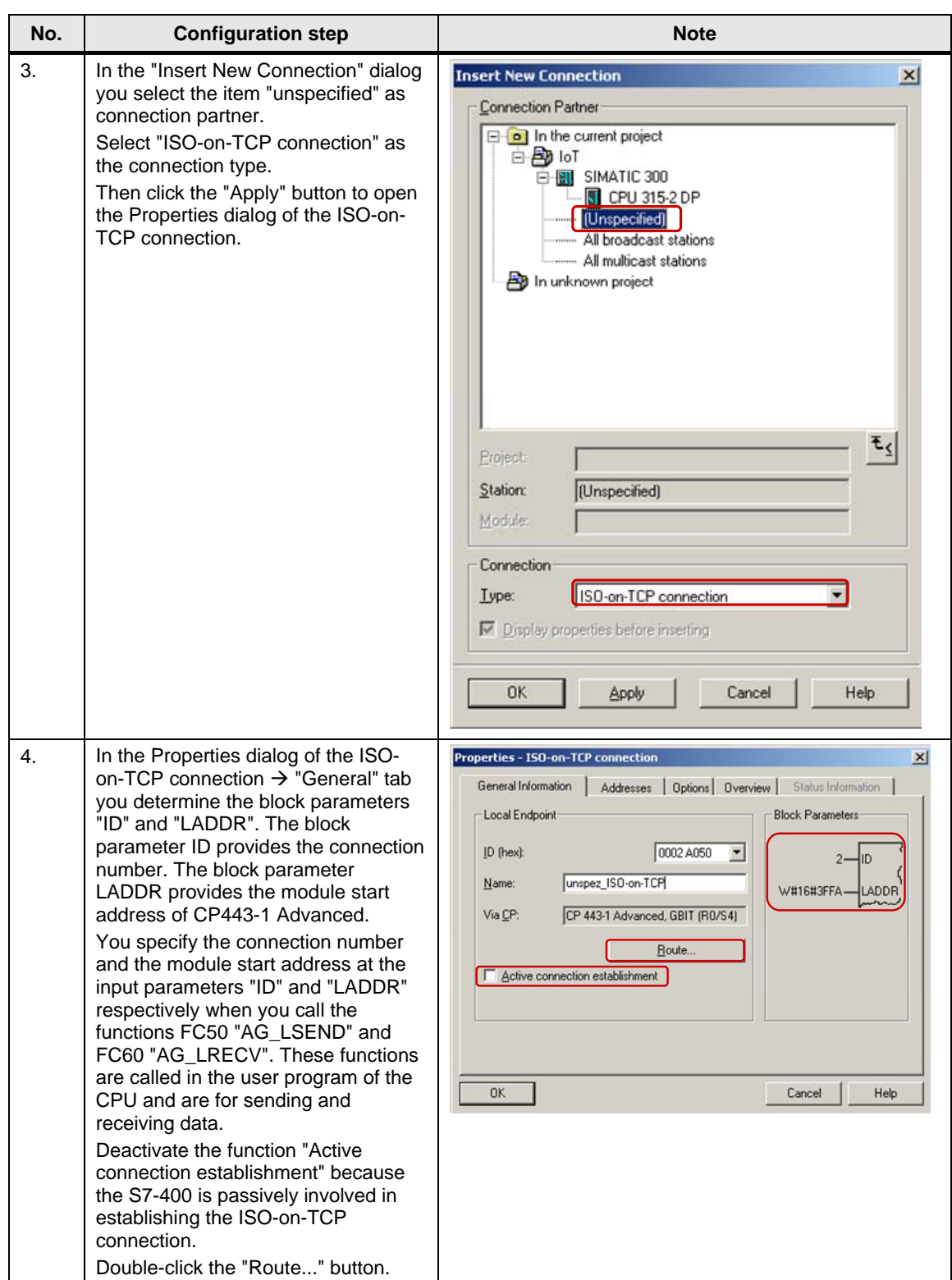

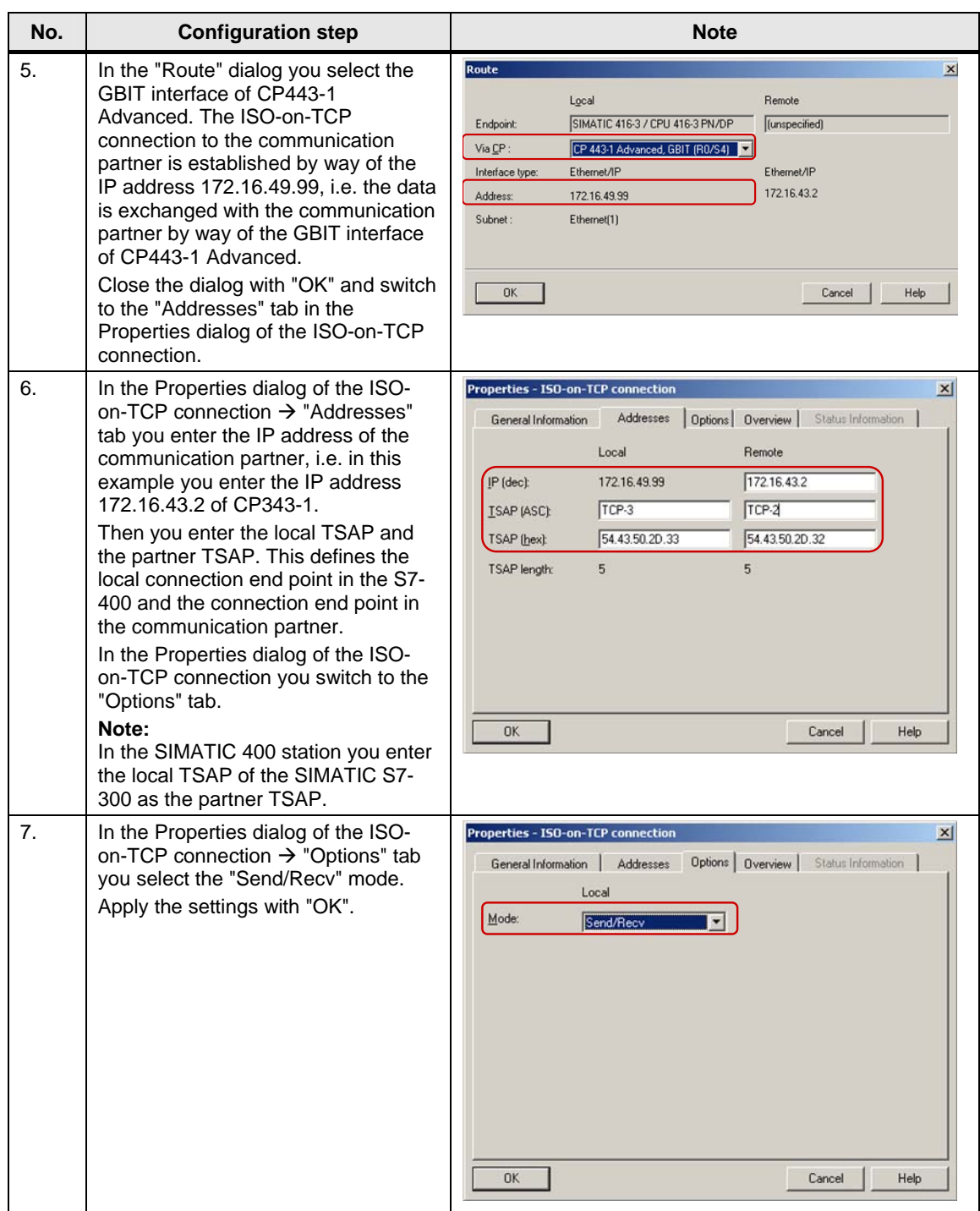

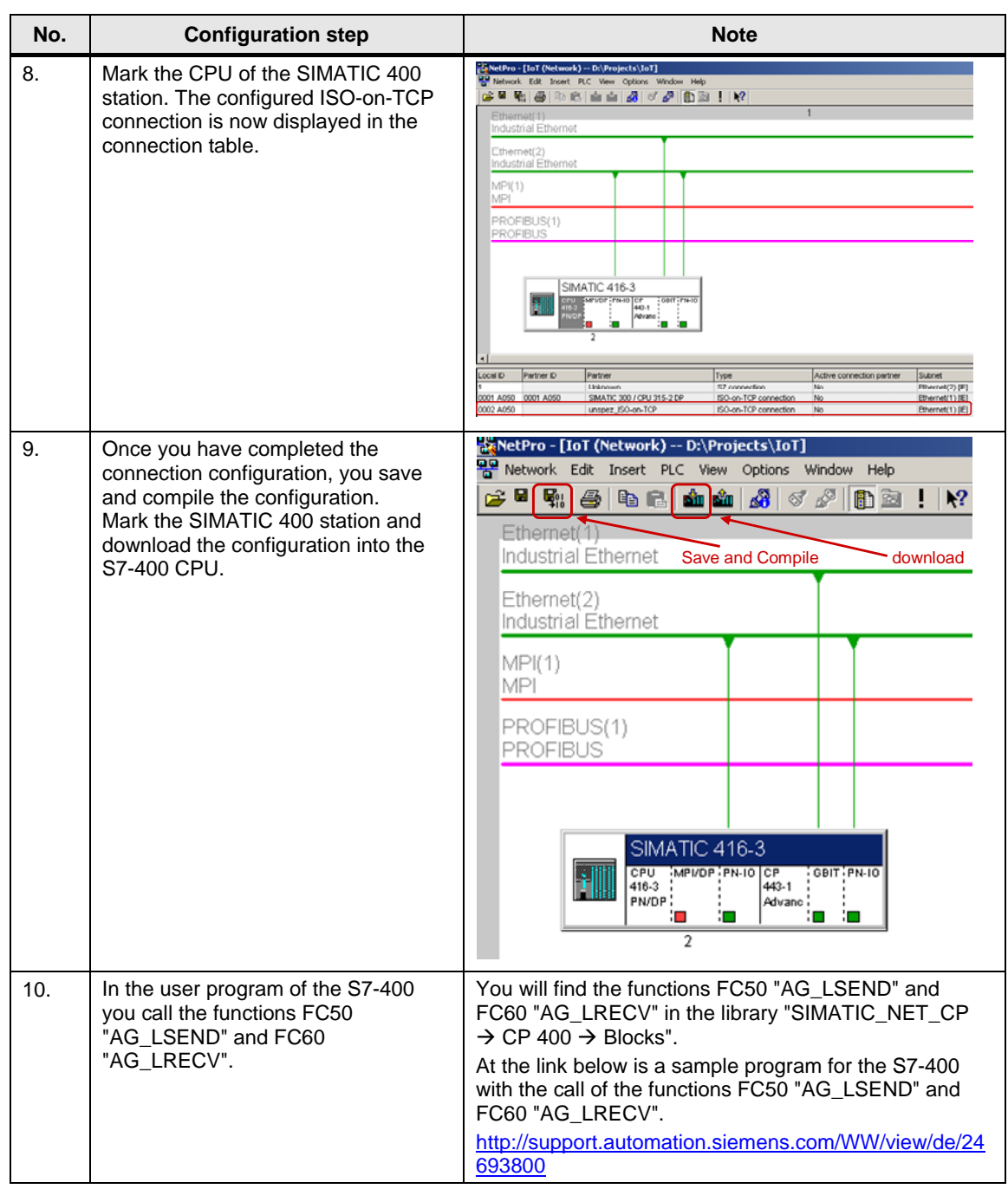